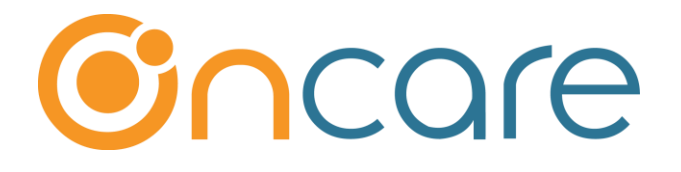

# **Automatic TAP Processing**

**User Guide**

**Last update Jan 2, 2018**

#### **Contents**

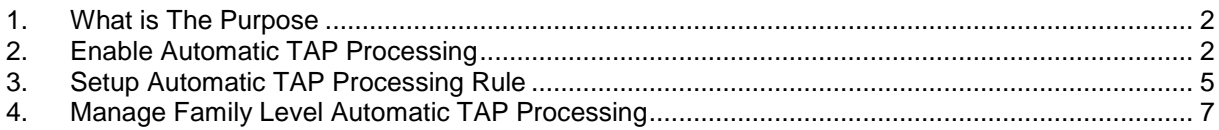

# <span id="page-1-0"></span>**1. What is The Purpose**

The default setting for TAP processing is **manual review and submit**. Once you are comfortable with the TAP processing, you have the option to turn on the Automatic TAP Processing which will process TAP automatically based on the rules you set.

This user guide describes the Automatic TAP Processing Setup steps and how it works.

# <span id="page-1-1"></span>**2. Enable Automatic TAP Processing**

To enable Automatic TAP Processing, you have to do it in two steps. First you enable at the company level, then at the individual center level.

**Note**: Automatic TAP Processing can be configured at the center level. For multi-site operators, you can choose to enable Automatic TAP Processing center by center, i.e. you don't have to enable this function for ALL center at the same time.

First you should enable the function at the company level. **Administrative Functions -> Billing Configuration – company level** → **Automatic TAP Processing** 

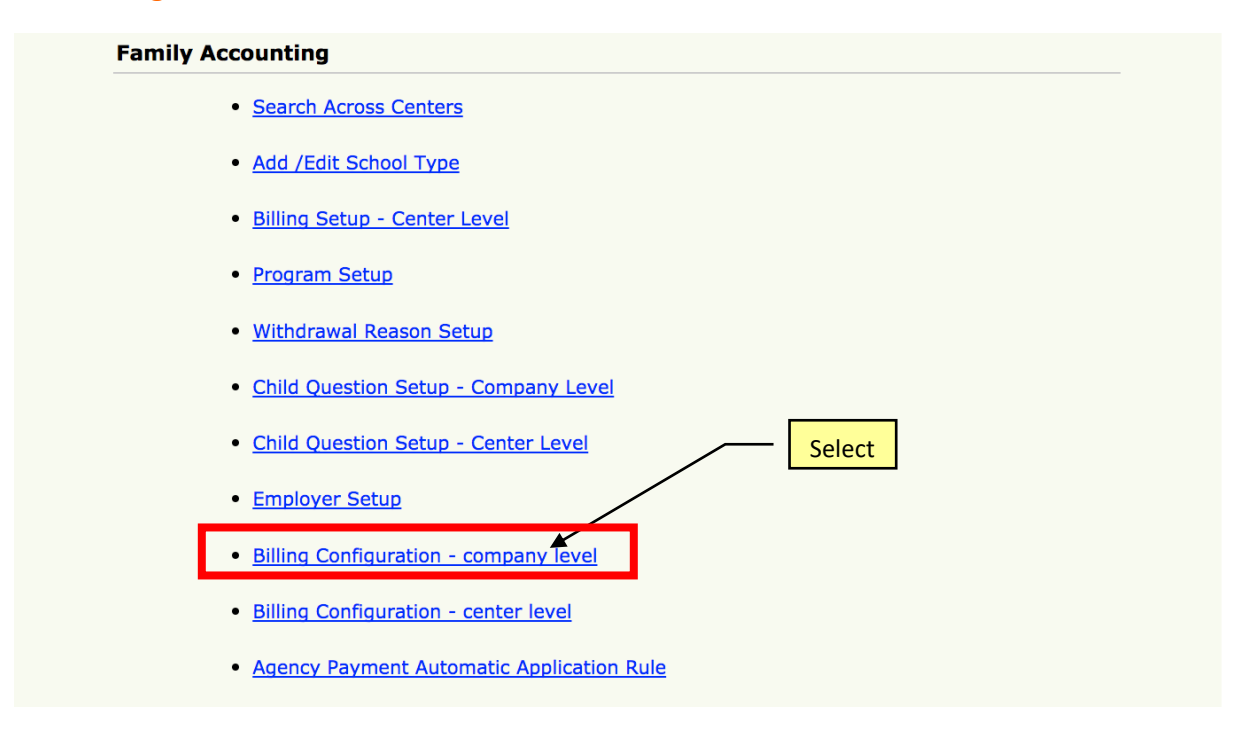

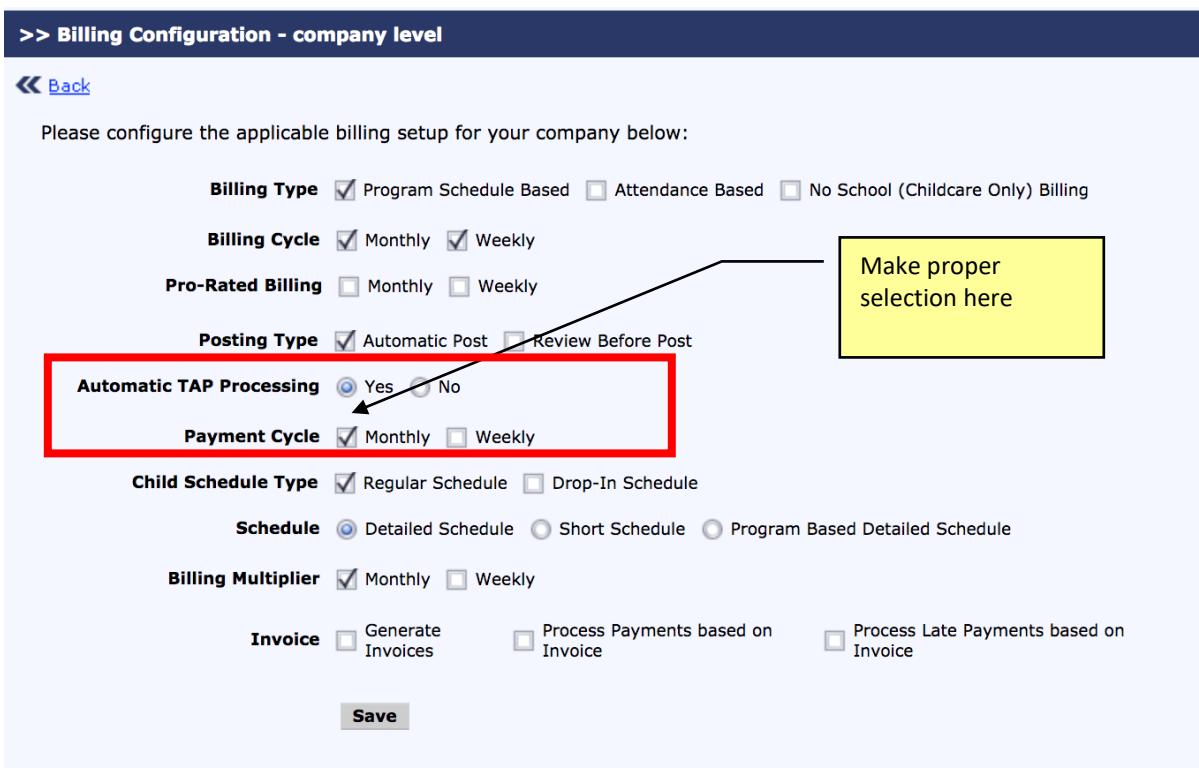

In the company level configuration screen, please

- Select "Yes' for Automatic TAP Processing.
- Check the box for Payment Cycle as appropriate for this center.

As indicated above, Automatic TAP Processing can be configured at the center level. For multi-site operators, you can choose to enable Automatic TAP Processing center by center, i.e. you don't have to enable this function for ALL center at the same time. To enable Automatic TAP Processing at the center level, please following the steps below:

**Administrative Functions -> Billing Configuration – Center level** → **Automatic TAP Processing** 

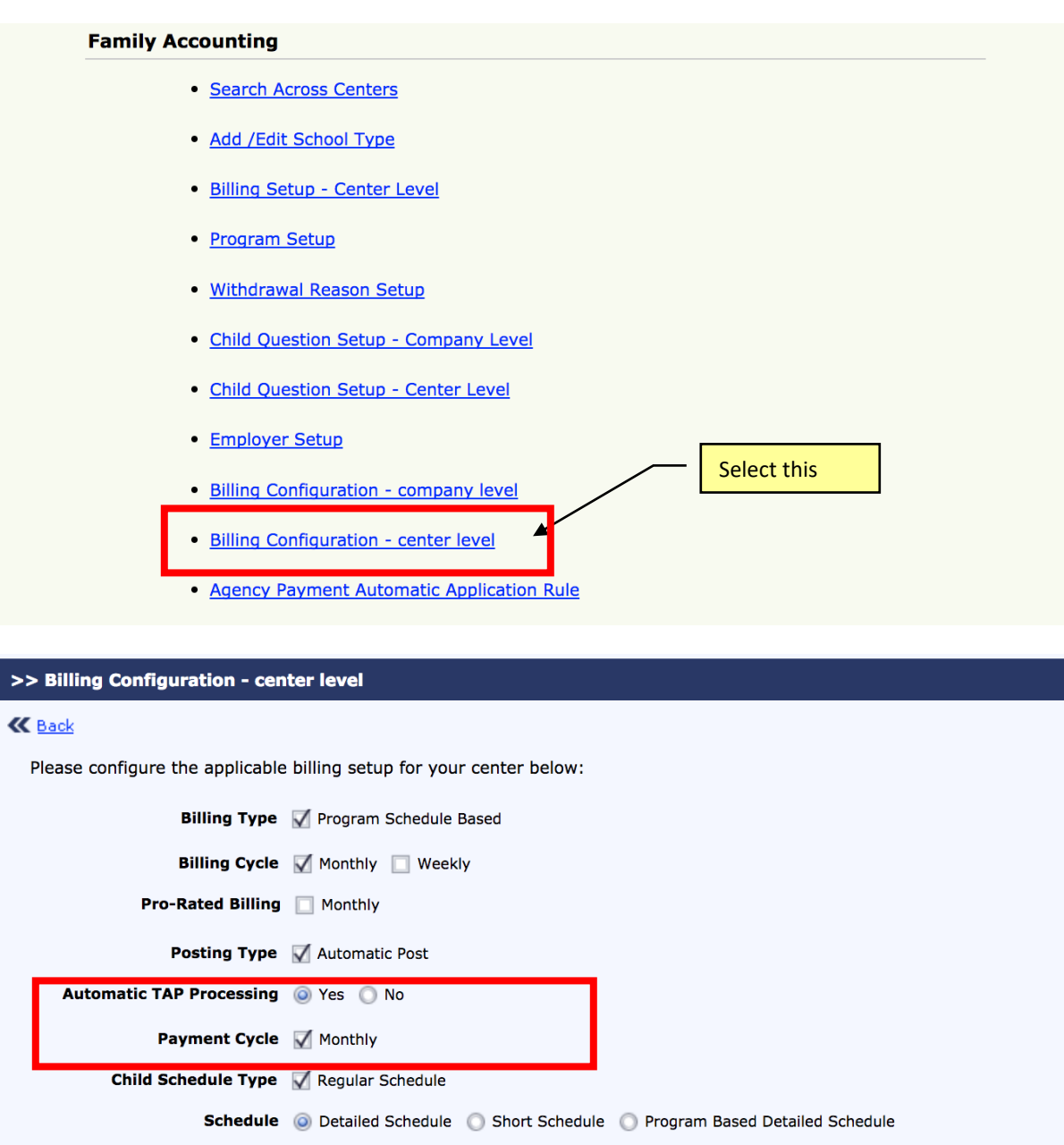

Billing Multiplier V Monthly Monthly Maximum @ Yes @ No **Invoice** 

Save

## <span id="page-4-0"></span>**3. Setup Automatic TAP Processing Rule**

Once you have enabled Automatic TAP processing for a center, you will notice that a new link is shown on the TAP section: Automatic TAP Processing.

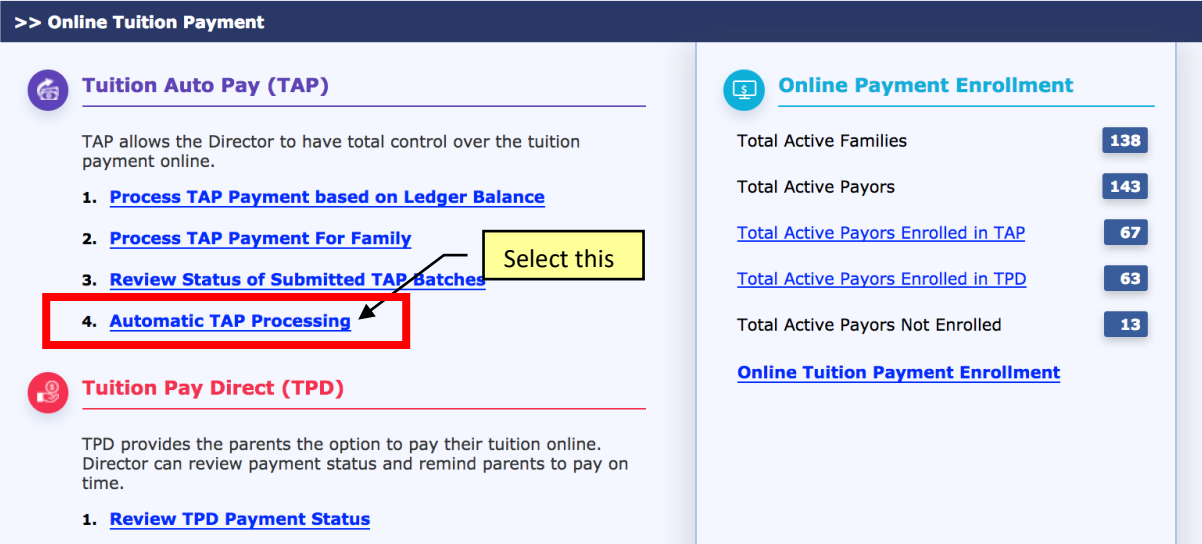

To setup Automatic TAP Processing rule, click on the link and then click on "Add New"

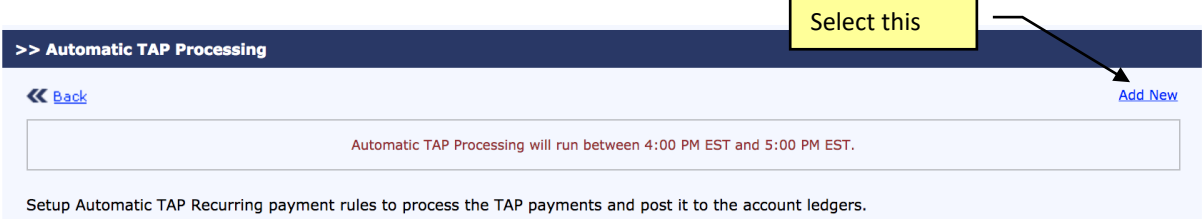

You should create an Automatic TAP Processing rule for each payment cycle/frequency as applicable.

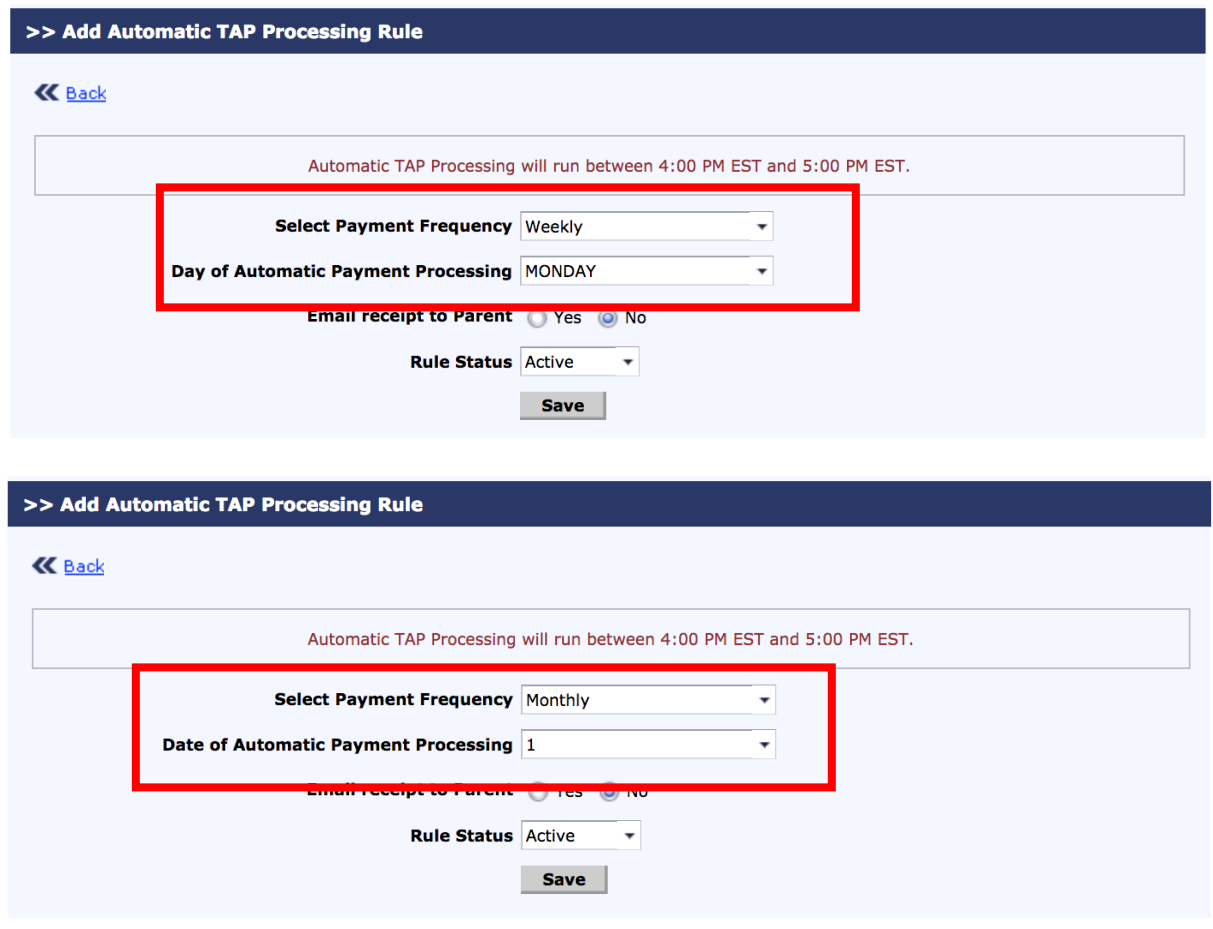

Once you have added the rule you can view and edit the rule.

The Automatic TAP Processing Rule determines the automatic TAP for each payment cycle, i.e. If ONLY monthly payment cycle is enabled for a center, only one setting for monthly is shown.

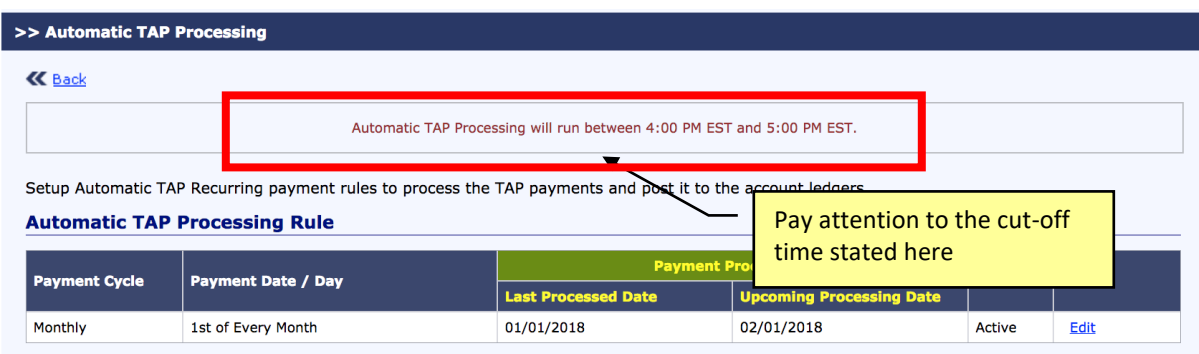

## <span id="page-6-0"></span>**4. Manage Family Level Automatic TAP Processing**

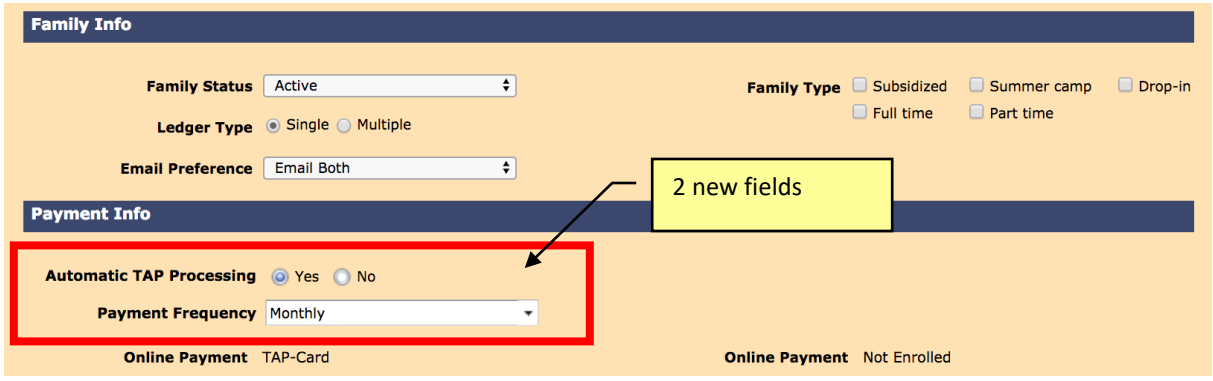

When Automatic TAP Processing is enabled for a center, you will notice 2 new fields in the "Payment Info" section of the Parent Information.

By default, ALL enrolled TAP families will have the Automatic TAP Processing flag set to "Yes," i.e. the family will be included in the Automatic TAP Processing.

In special cases, you might have payment plans worked out with a few families which mean you need to handle the TAP processing manually. To do that, you would change the Automatic TAP processing for that family to "No."

For all TAP families where Automatic TAP Processing are setup to "No", you can continue to process their TAP payment manually by going to "1. Process TAP Payment based on Ledger Balance"

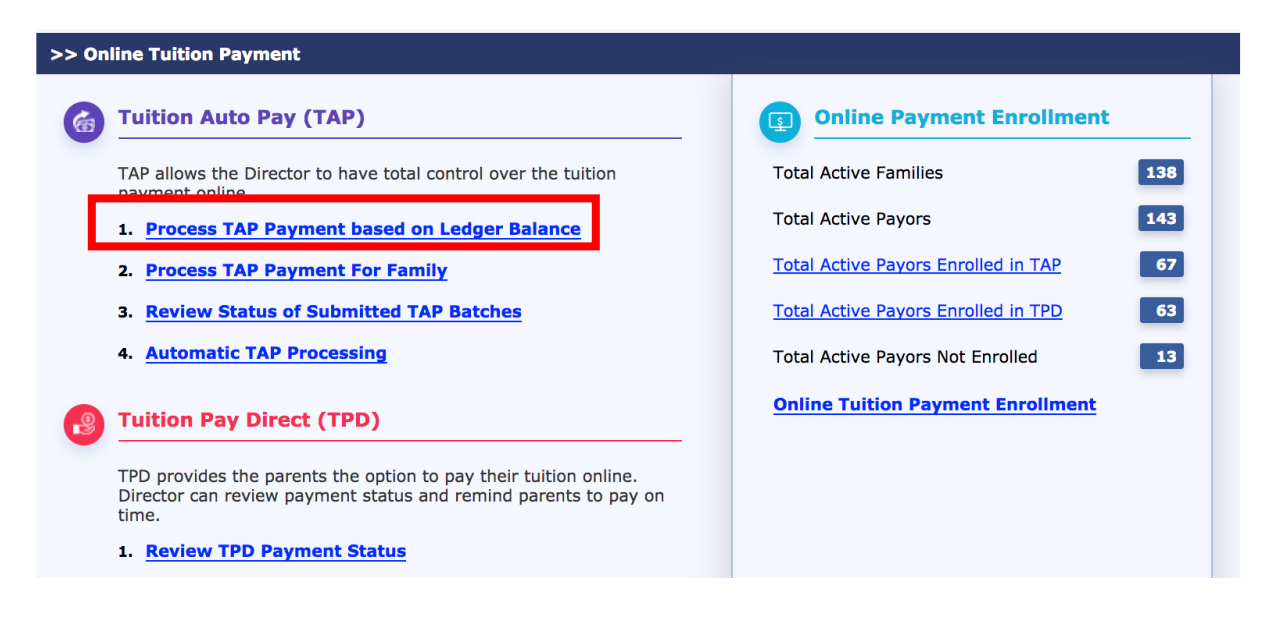